## **Create New Case in Odyssey eFileIL**

NOTE: You must be a registered user before continuing with New Case.

You **MUST** have your Complaint, Petition or other document in **PDF format** before you will be able to e-File.

You **MUST** have a payment account added before you will be able to submit your e-Filing.

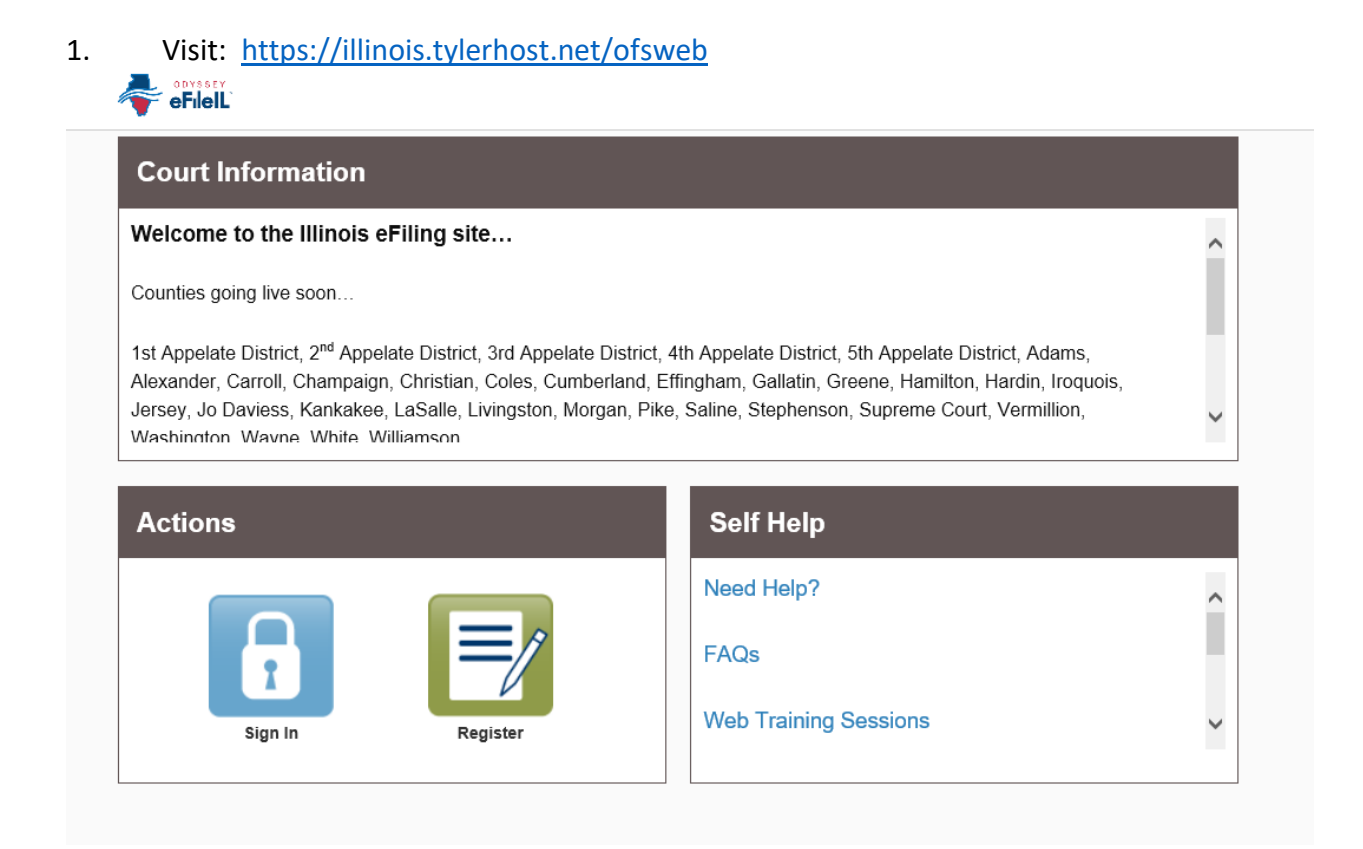

#### 2. Click "Sign In"

eFileIL

#### **Court Information**

#### Welcome to the Illinois eFiling site...

Counties going live soon...

1st Appelate District, 2<sup>nd</sup> Appelate District, 3rd Appelate District, 4th Appelate District, 5th Appelate District, Adams, Alexander, Carroll, Champaign, Christian, Coles, Cumberland, Effingham, Gallatin, Greene, Hamilton, Hardin, Iroquois, Jersey, Jo Daviess, Kankakee, LaSalle, Livingston, Morgan, Pike, Saline, Stephenson, Supreme Court, Vermillion, Washington Wavne White Williamson

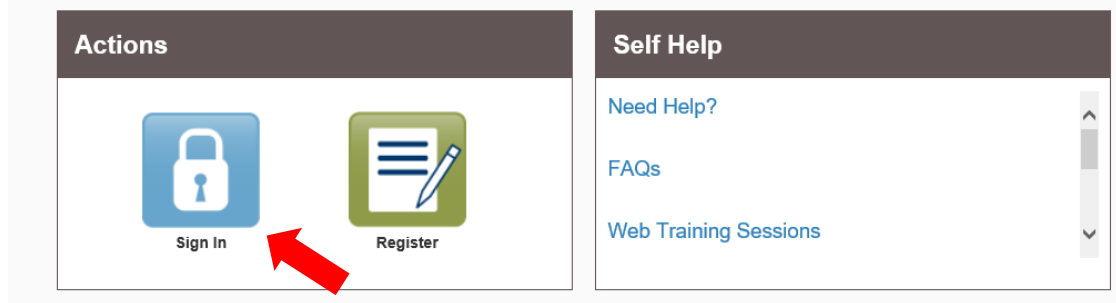

#### 3. Sign In

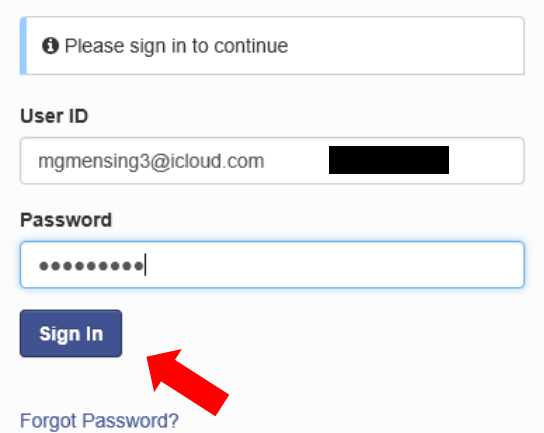

4. "Add Payment Account" before beginning (if you have already done this, you will NOT see this REMINDER)

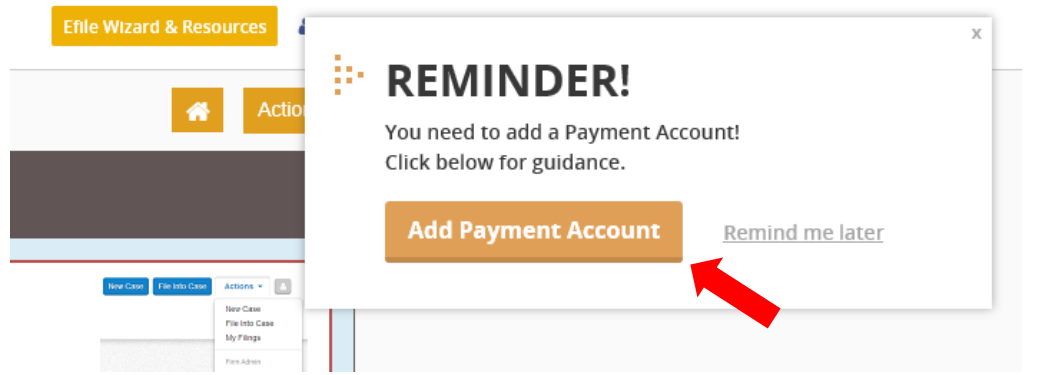

 $\overline{\phantom{a}}$ 

 $\checkmark$ 

#### 5. Click "Start New Case"

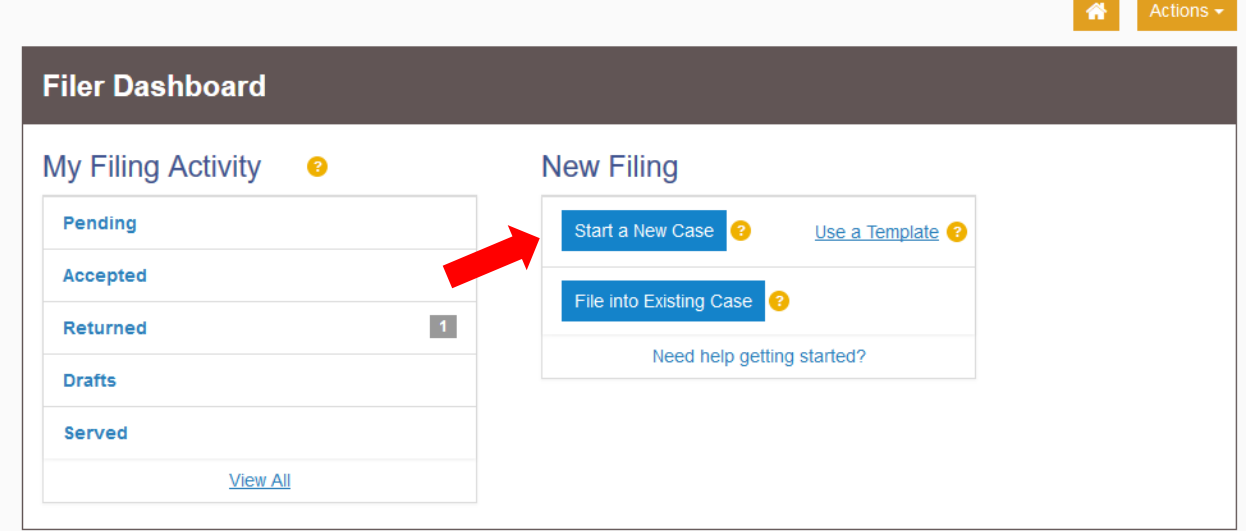

## 6. Select "Location", choose Clinton County

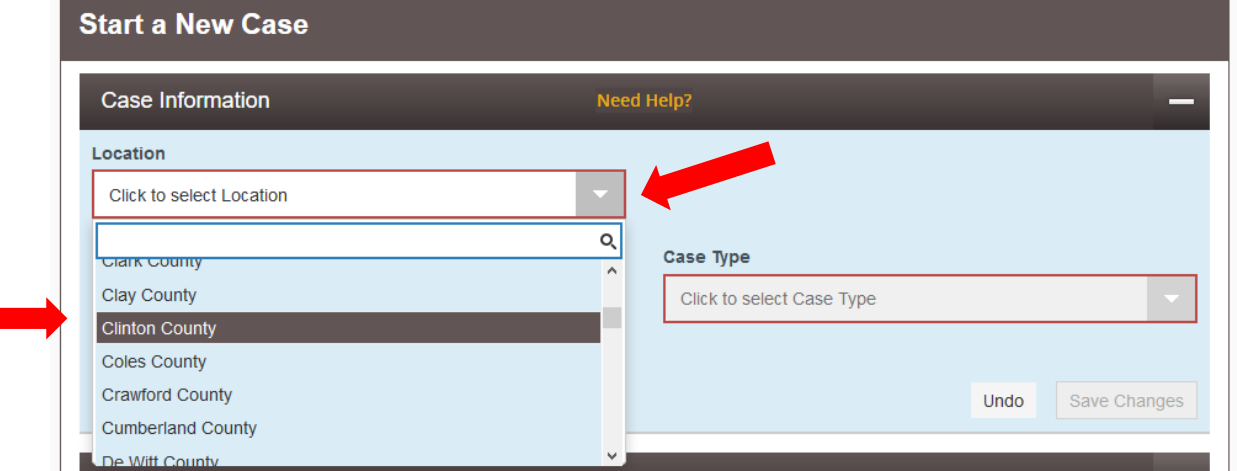

# 7. Select "Category" of case from the drop down menu

an an

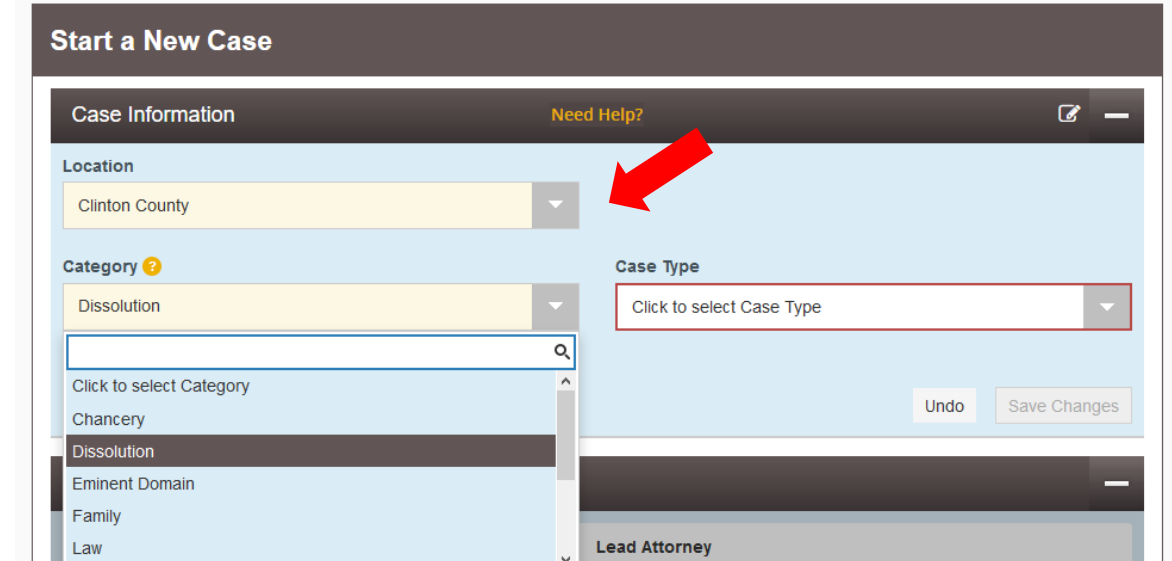

# 8. Select "Case Type" from the drop down menu

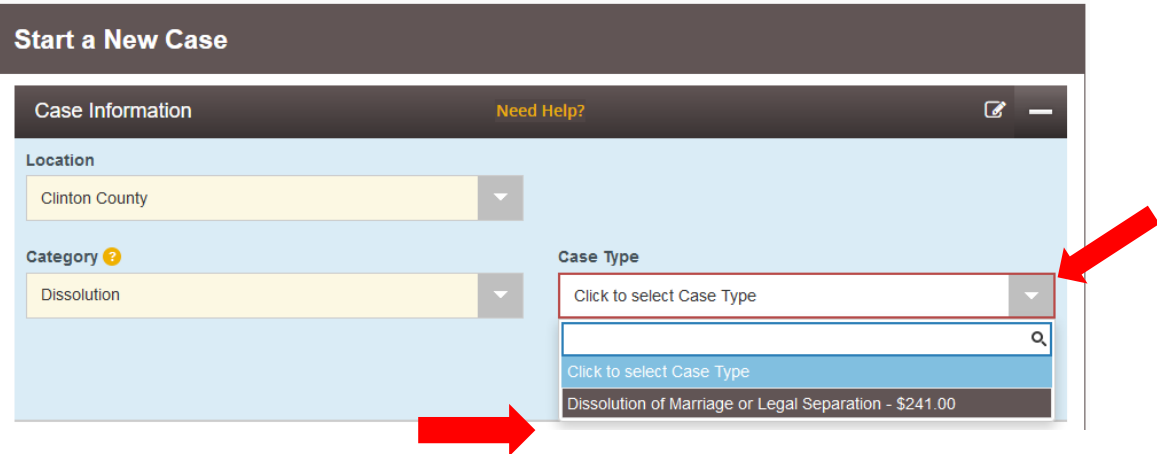

## 9. Click "Save Changes"

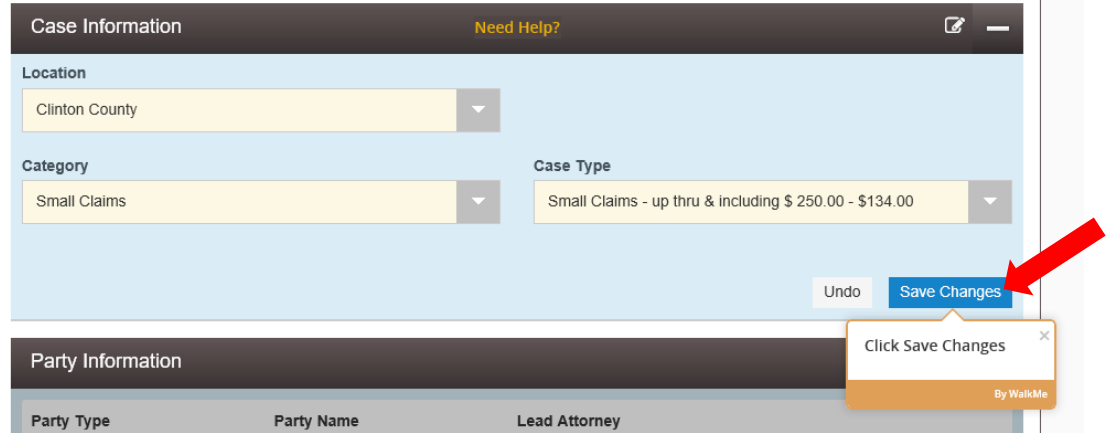

# 10. Click "I am this party", your information will appear

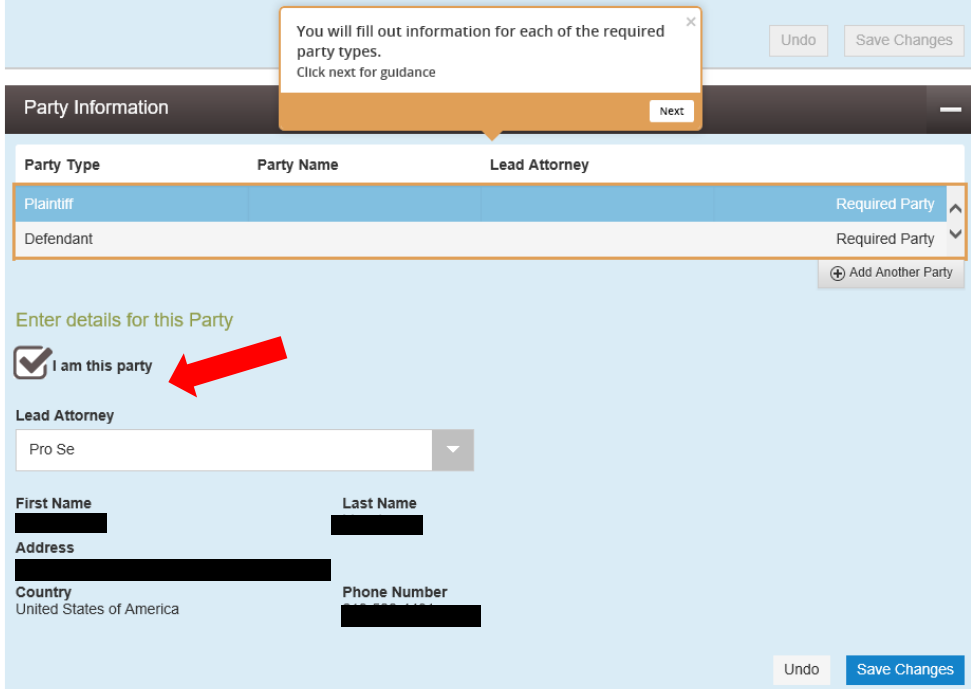

# 11. Click "Save Changes"

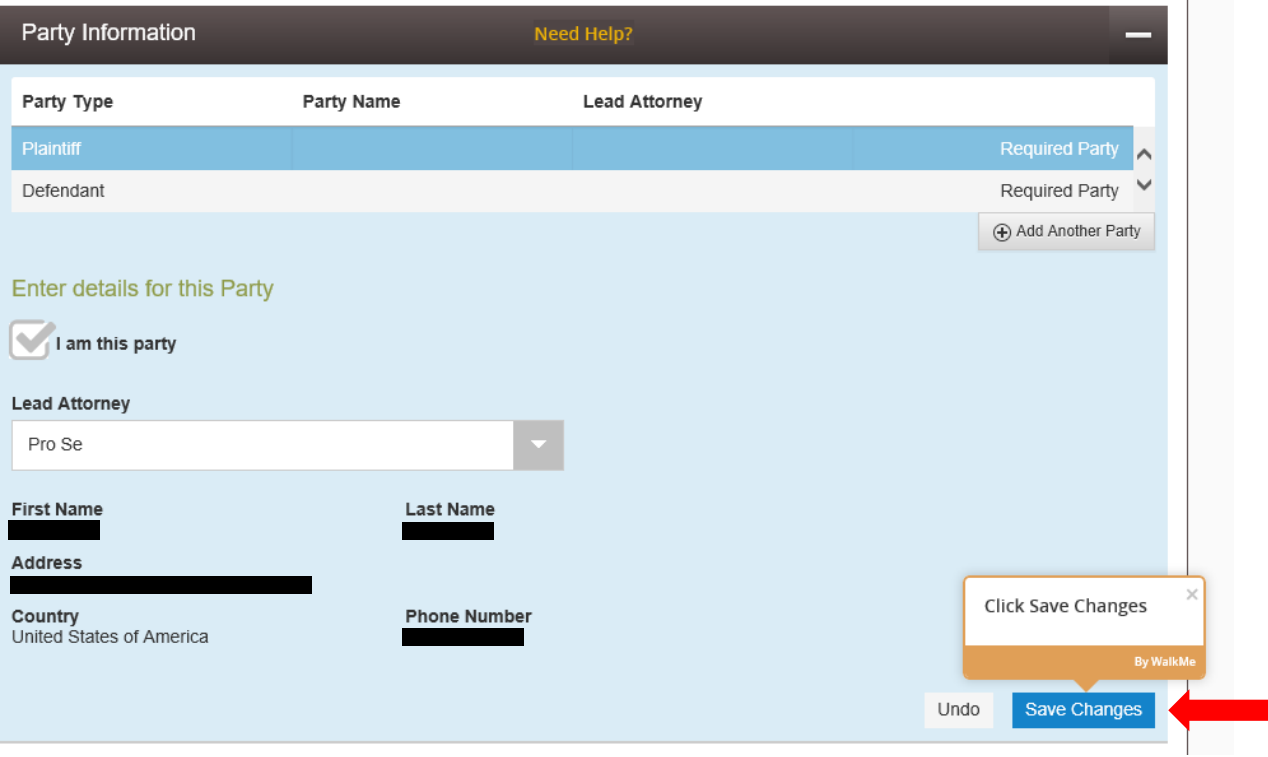

## 12. Enter "Defendant Information"

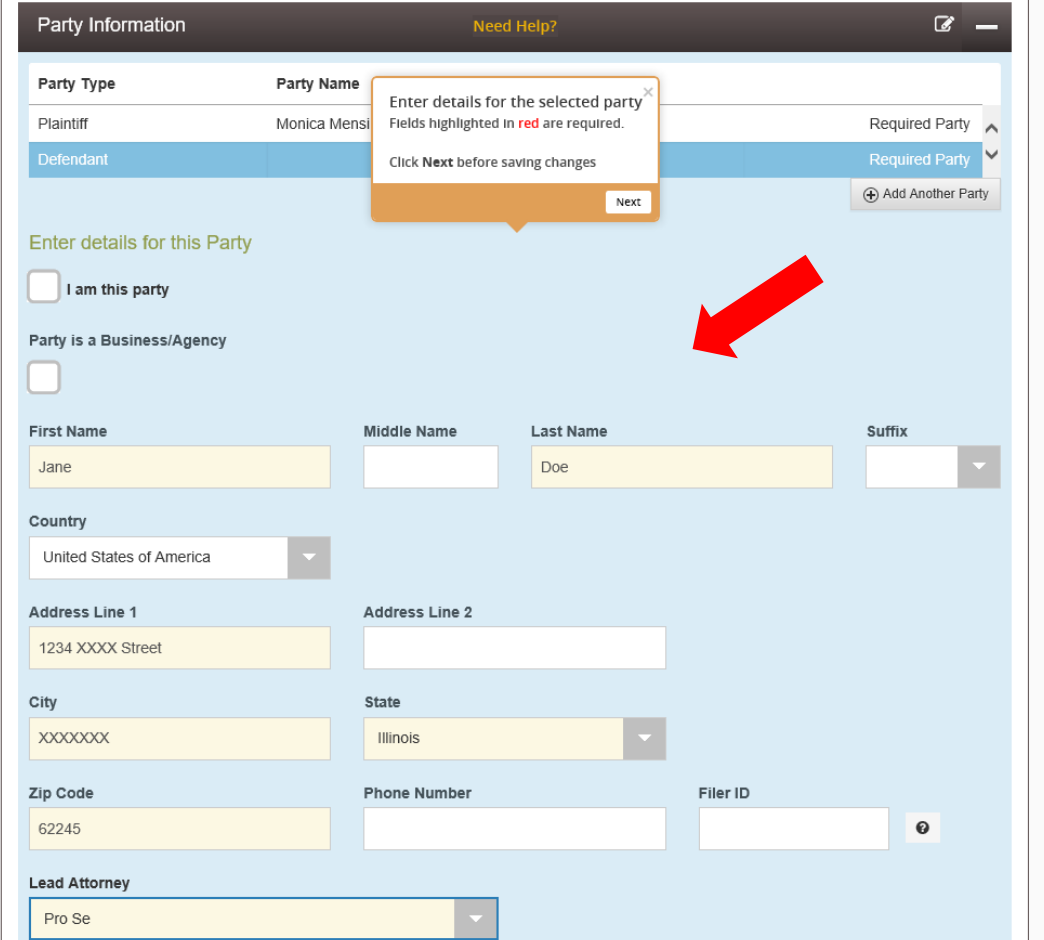

#### 13. Click "Save Changes"

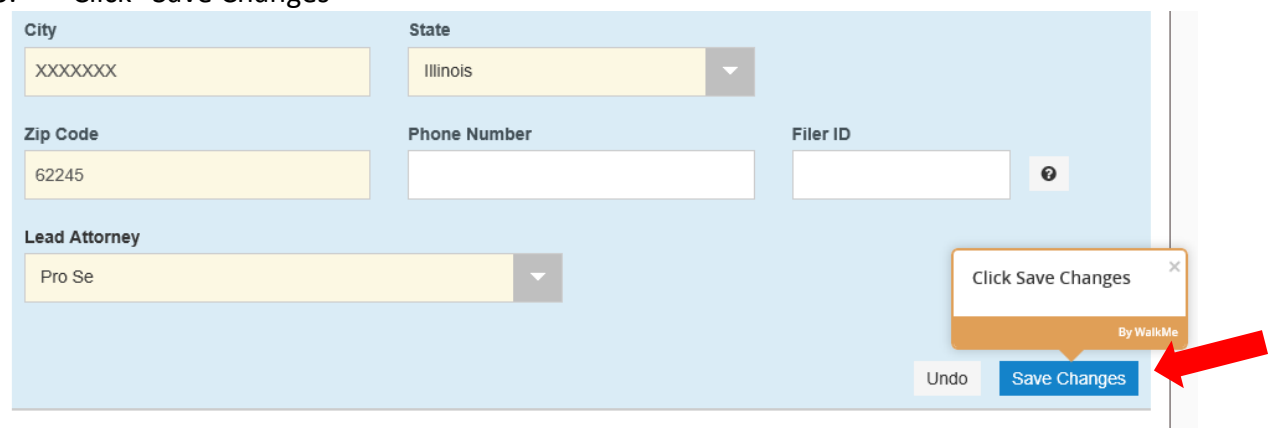

14. If you need to add additional parties, click "Add Another Party" and enter that individuals information.

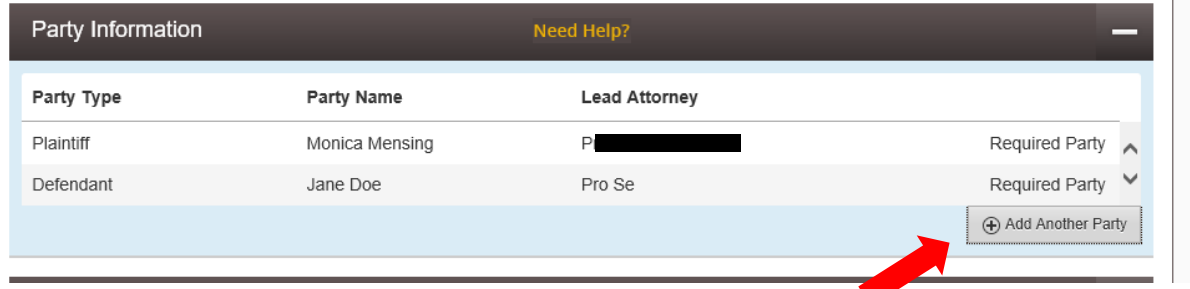

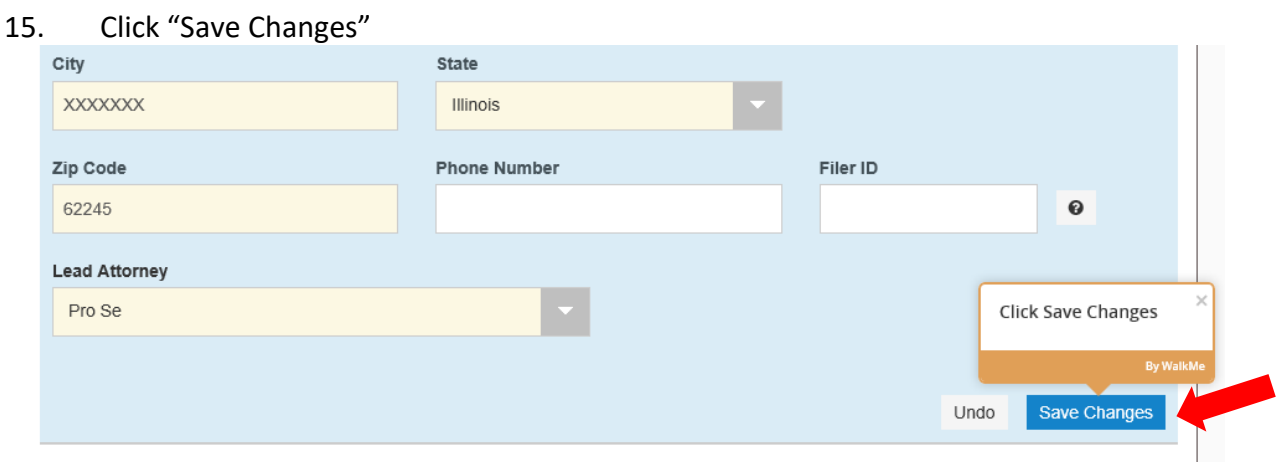

#### 16. Enter "Filing Code" by using the dropdown

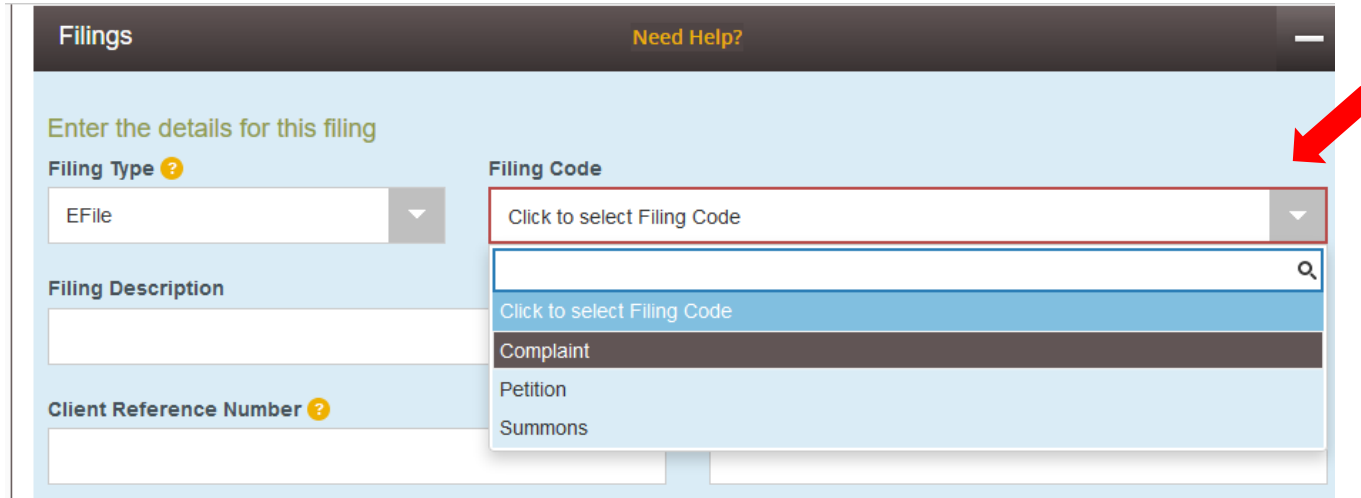

17. Enter the "Filing Description" (name of your document you are filing, Motion to Modify, Motion to Continue, Affidavit, etc.)

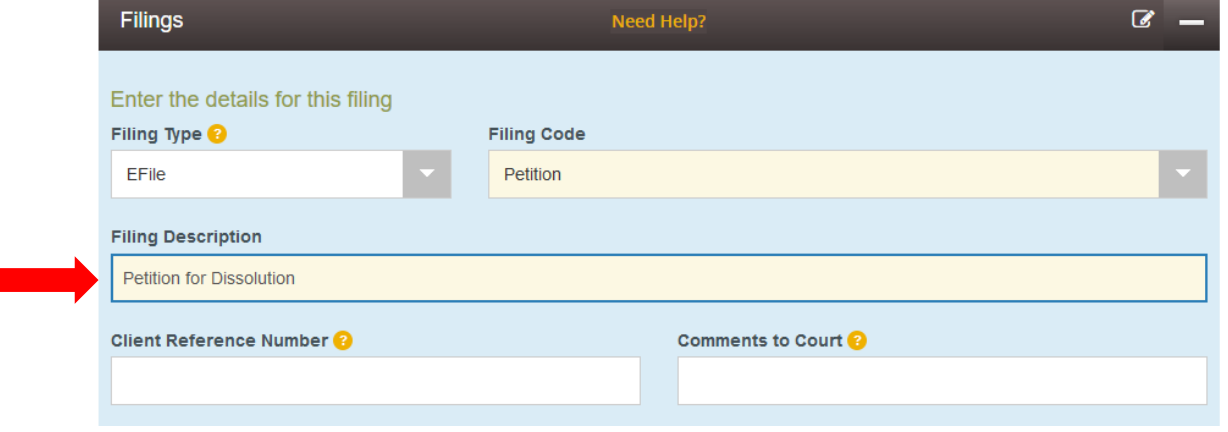

18. Upload "LEAD document" (this is the document you scanned, created PDF, and saved to the Desktop or in another folder on your computer, etc.)

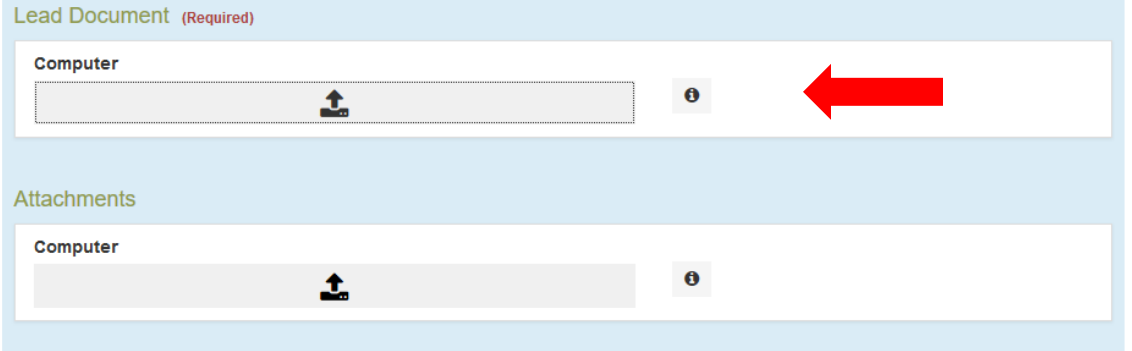

# 19. Choose the file scanned and saved to Desktop, and click "Open"<br>Defendant

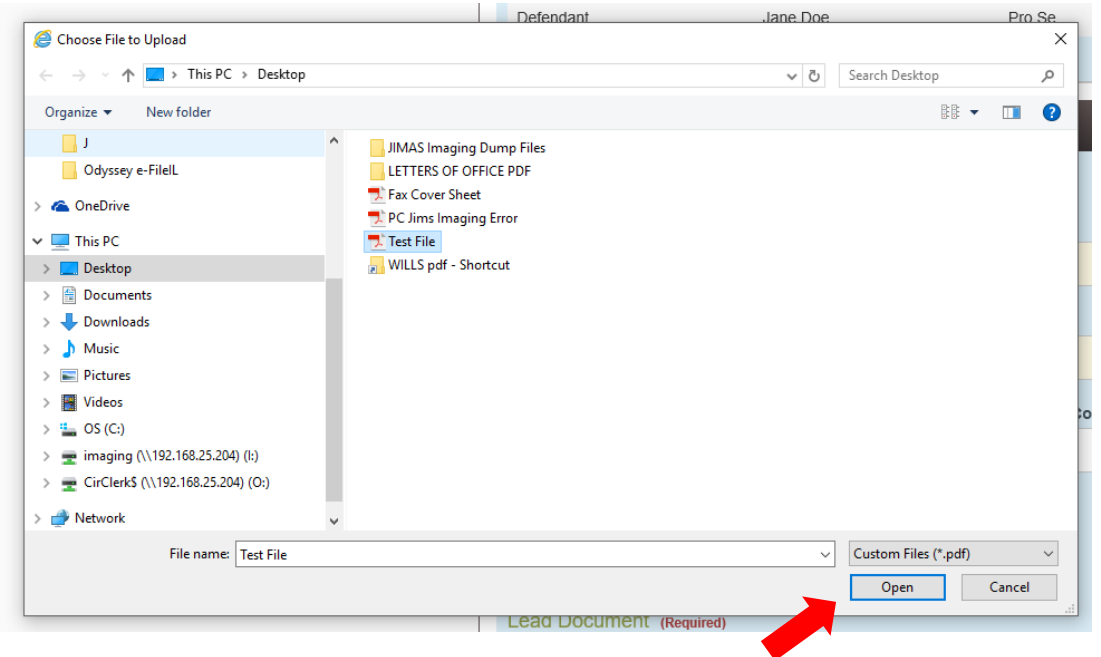

20. Select "Security" of the document (normally documents are "Non-Confidential" unless it's a Financial Affidavit, etc.)<br>Lead Document (Required)

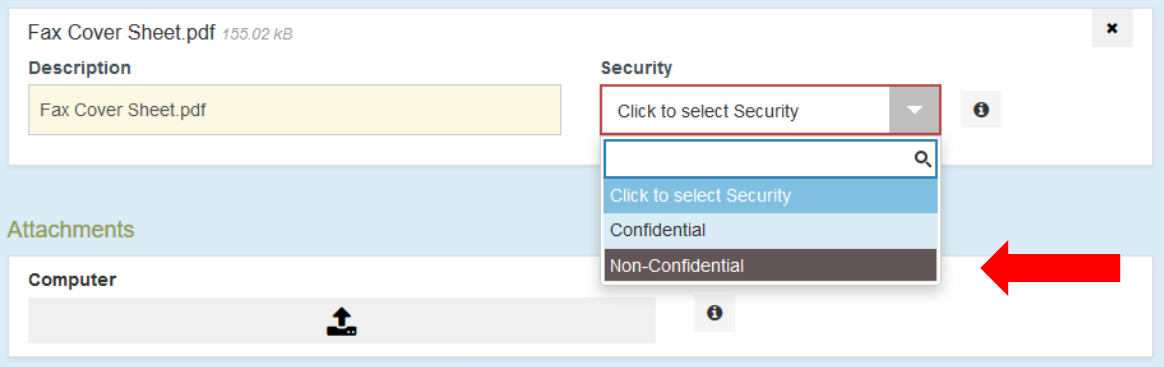

#### 21. Click "Save"

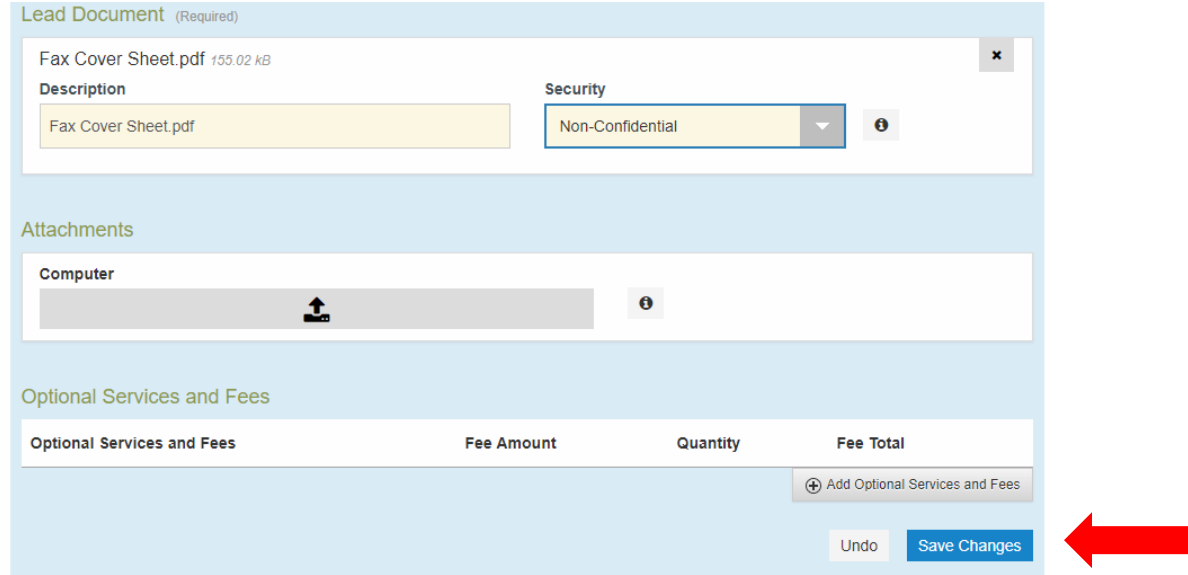

22. If you have multiple documents, add another "Lead Document"

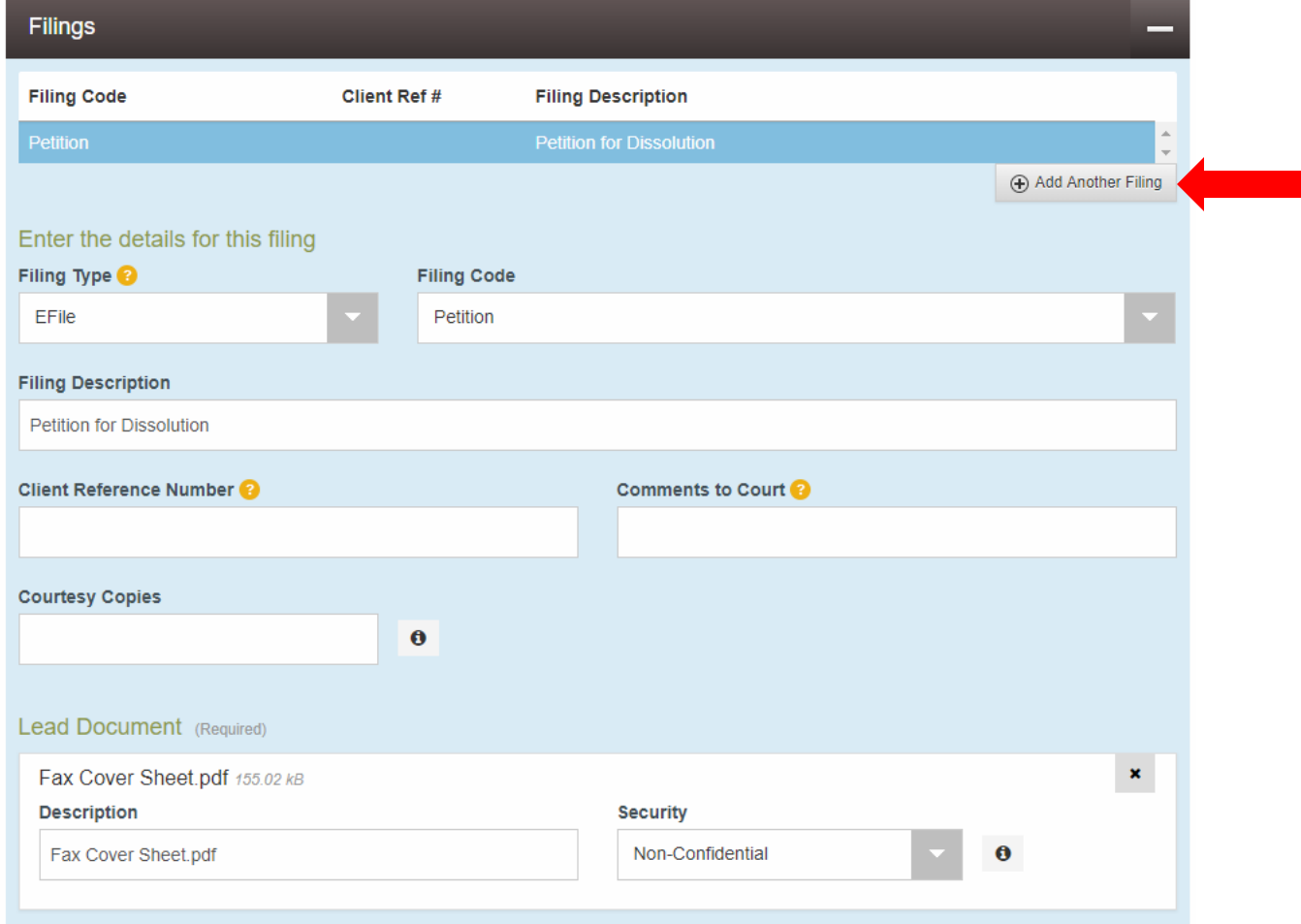

23. Enter "Filing Code" by using the dropdown

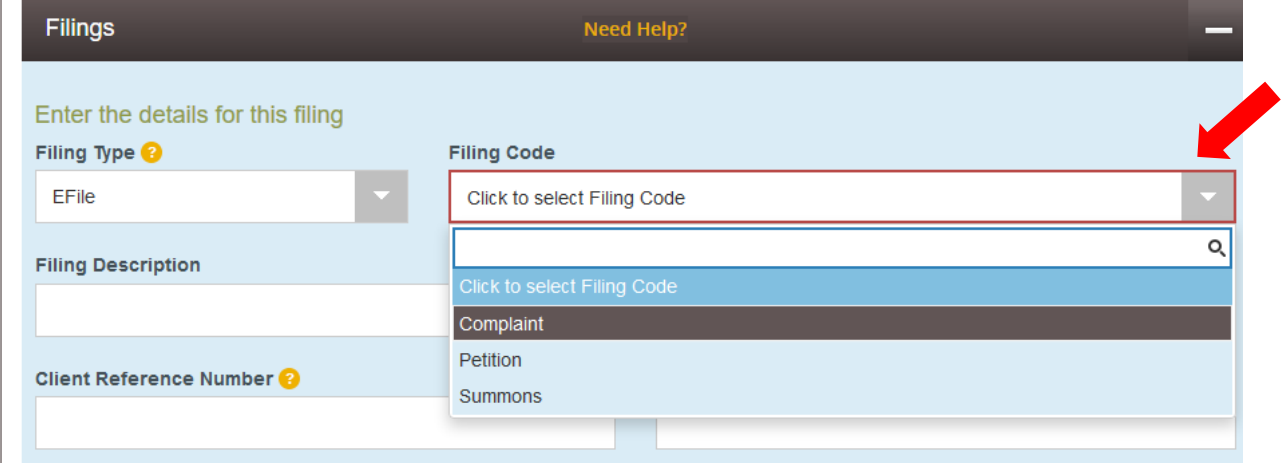

24. Enter the "Filing Description" (name of your document you are filing, Motion to Modify, Motion to Continue, Affidavit, etc.)

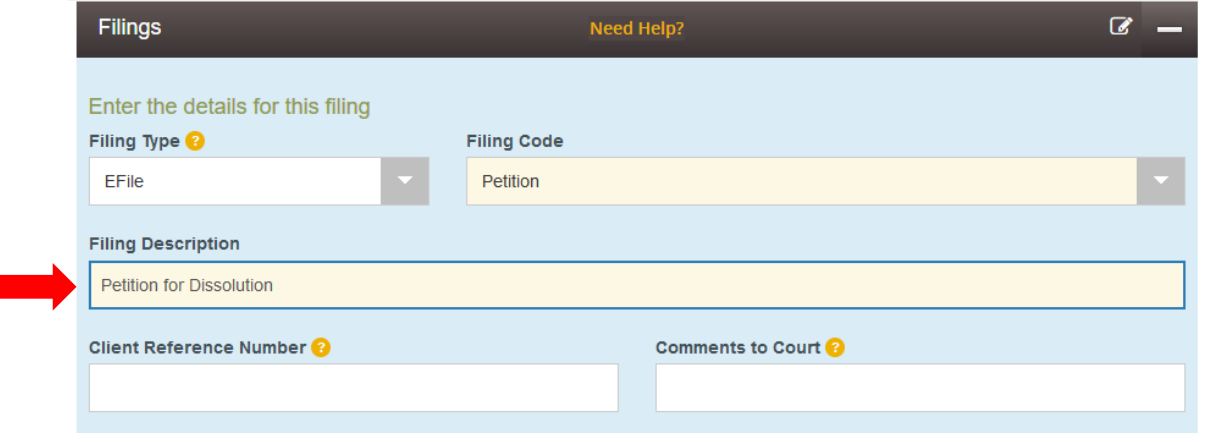

25. Upload "LEAD document" (this is the document you scanned, created PDF, and saved to the Desktop or in another folder on your computer, etc.)

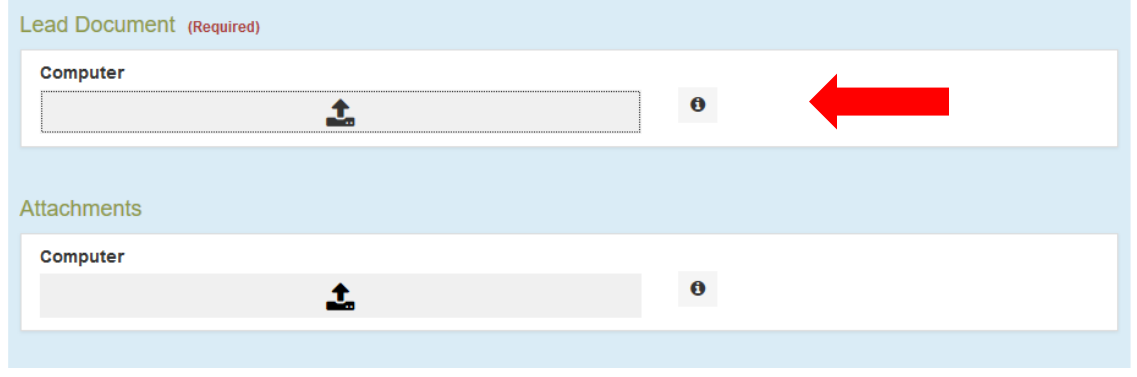

26. Choose the file scanned and saved to Desktop, and click "Open"<br>Defendant

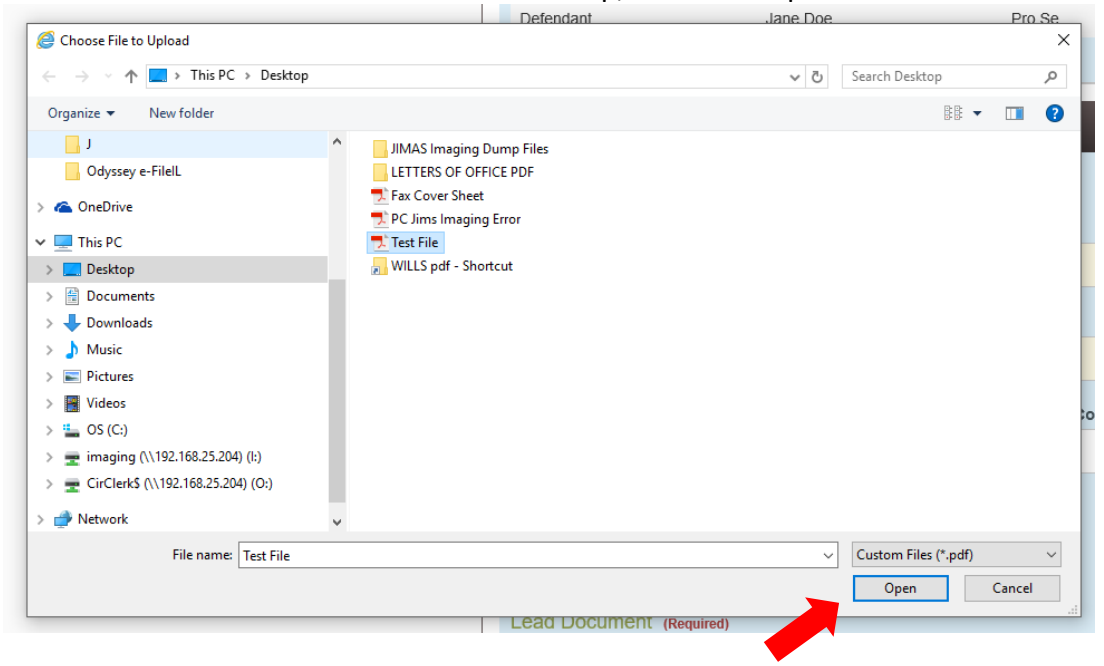

#### 27. Select "Security" of the document (normally documents are "Non-Confidential" unless it's a Financial Affidavit, etc.)

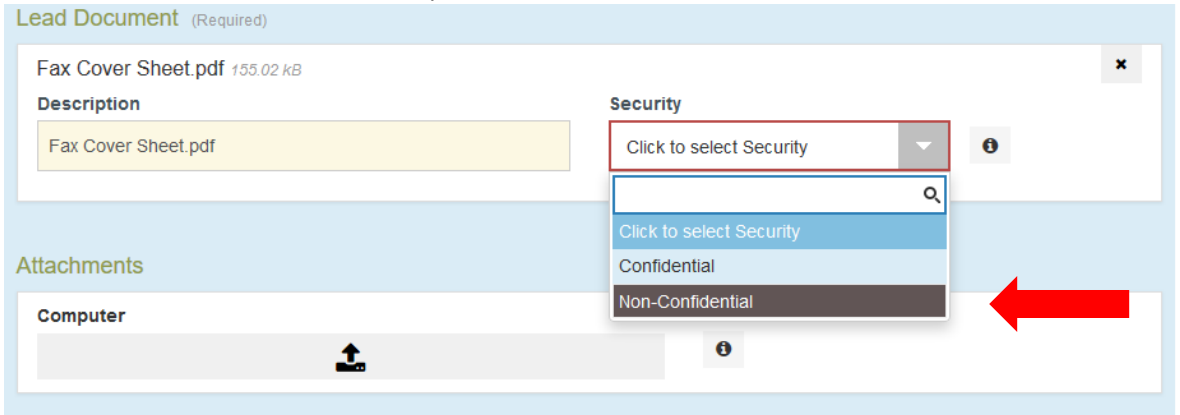

#### 28. Click "Save"

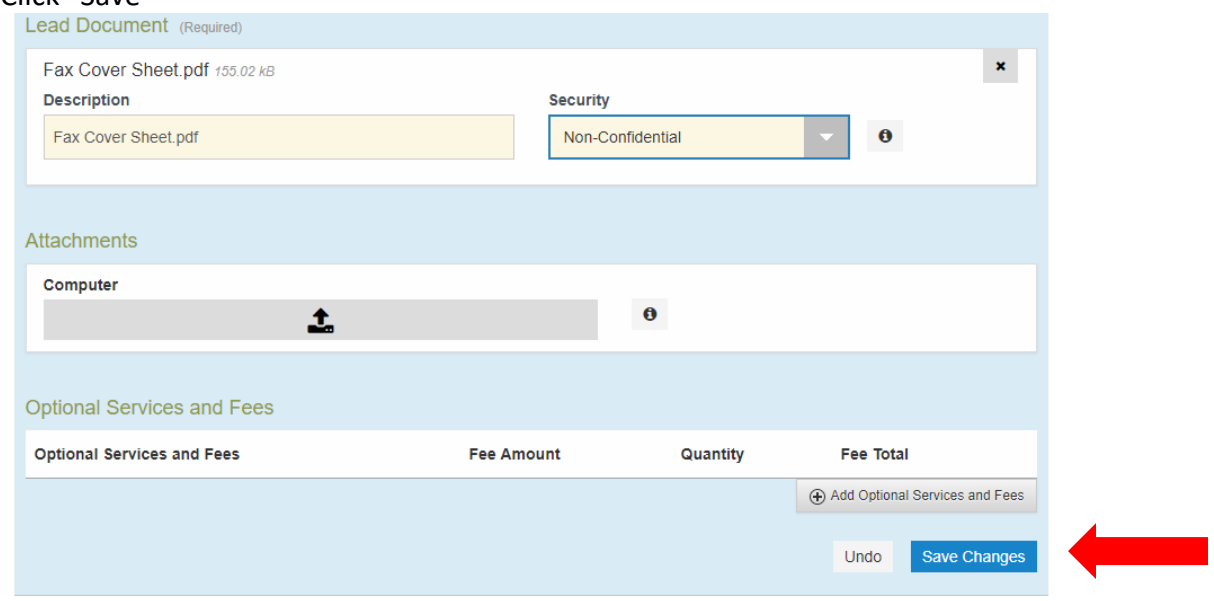

29. Continue until all of your documents are uploaded by following Steps #22 through #28.

#### 30. If you need to add "Optional Services" choose "Add Optional Services and Fees"**Optional Services and Fees**

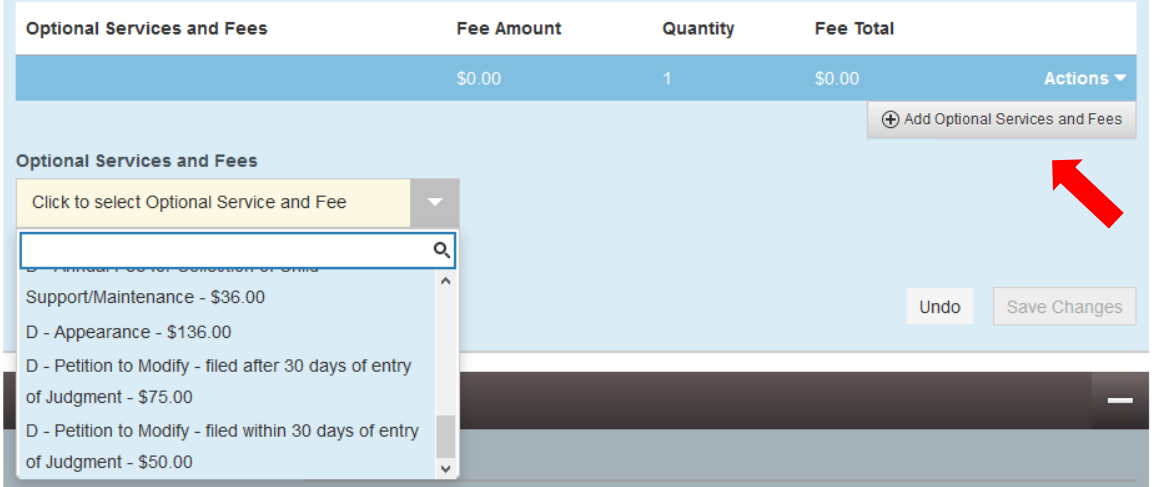

#### 31. Choose the "Optional Service and Fees" from the dropdown menu that is needed

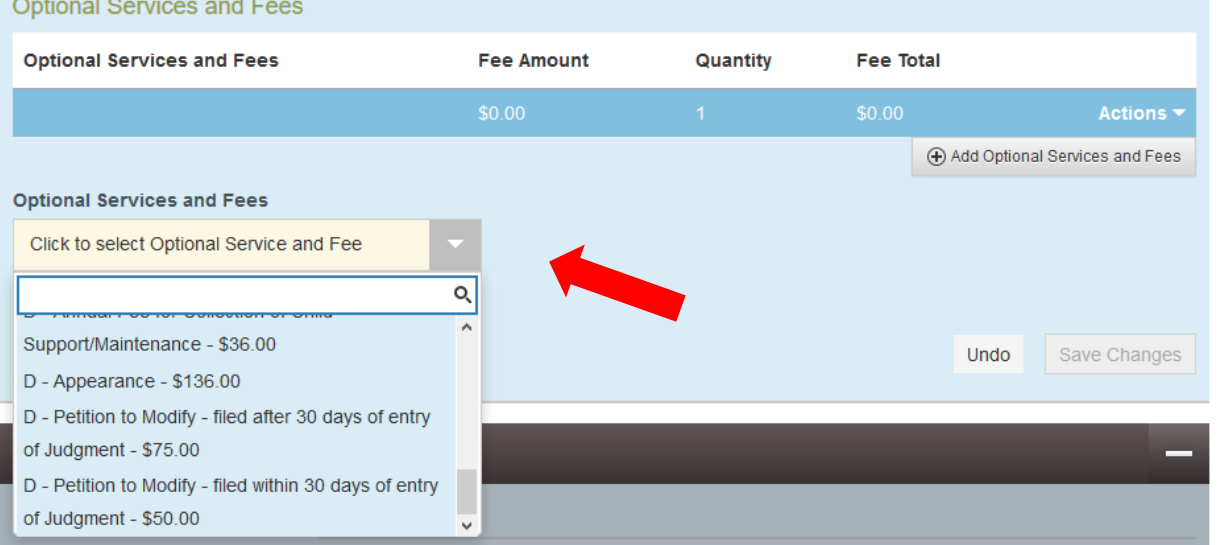

#### 32. Click "Save Changes"

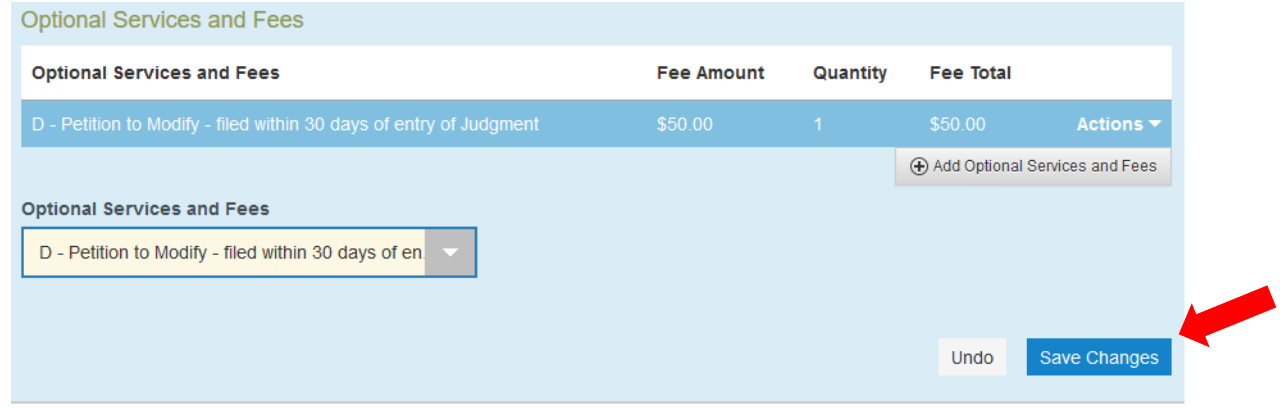

33. Pay for the filing fee by choosing "Payment Account" and "Party Responsible for Fees"

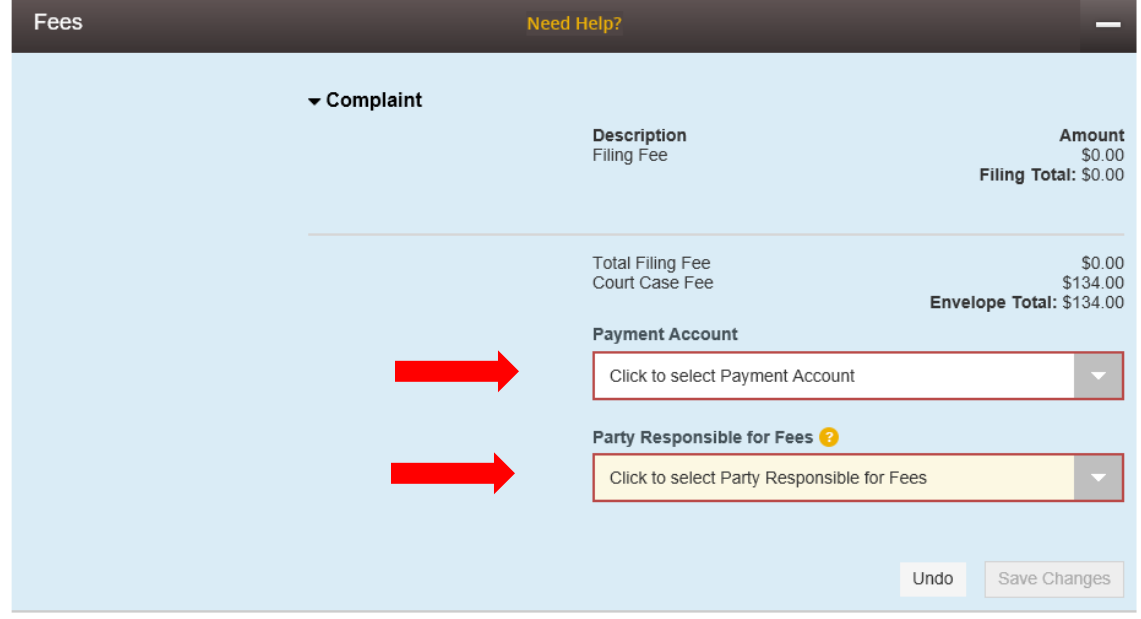

# 34. Click "Save Changes"

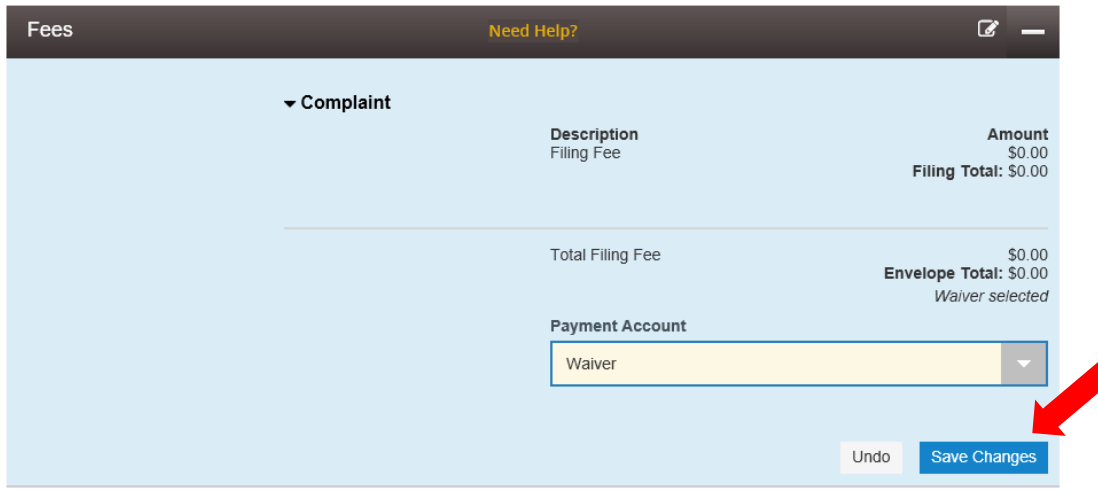

# 35. Click "Summary"

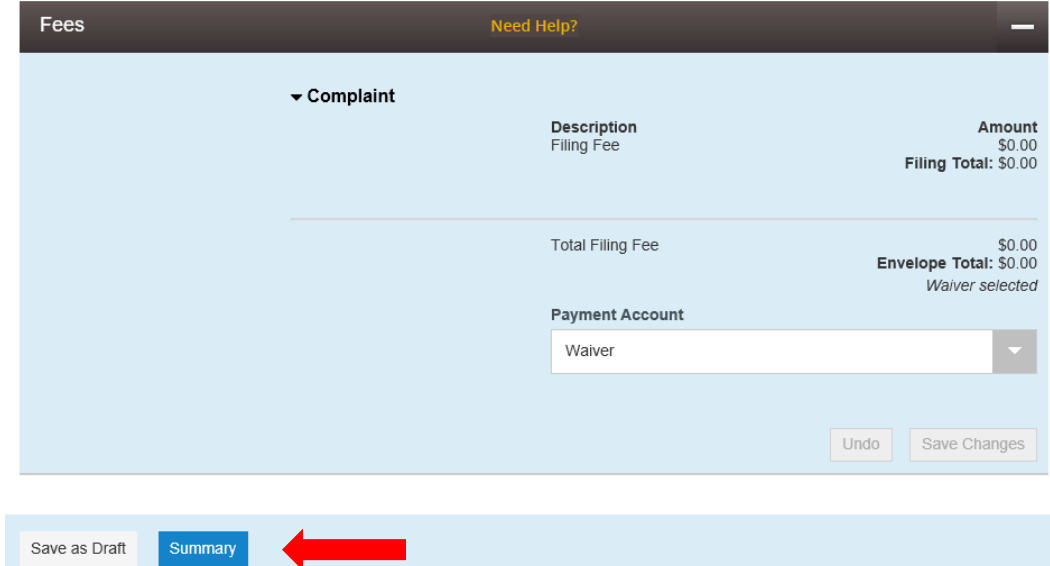

#### 36. If all information is correct click "Submit"

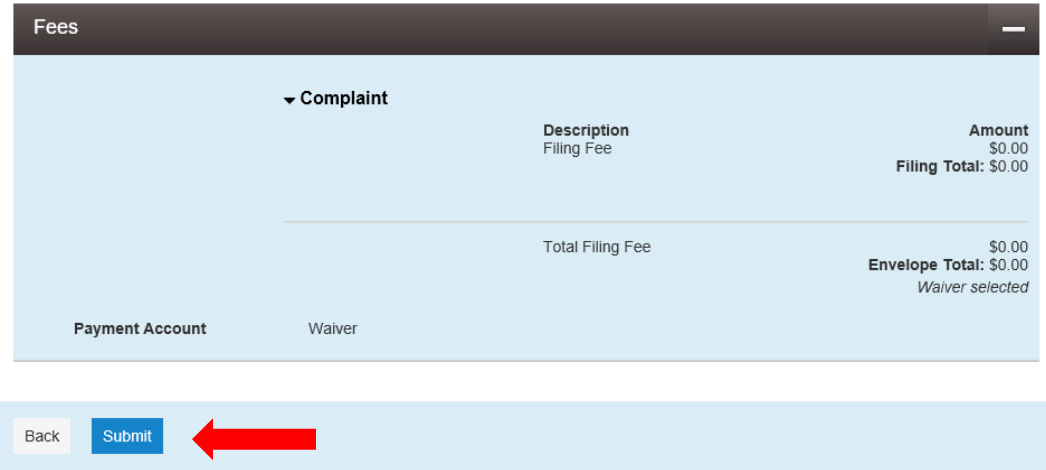